# **Enter a One-Time Mailing Address on myBMV**

If your vehicle's registration or title needs to be mailed to a special mailing address, you may enter a one-time mailing address PRIOR to adding the document to your cart.

### **Step 1**

Login to your myBMV account at: [www.mybmv.com](https://mybmv.bmv.in.gov/bmv/mybmv/default.aspx)

### **Step 2**

Select the "Plates and Registrations" tab at the top of the page

*Imaged below in yellow.*

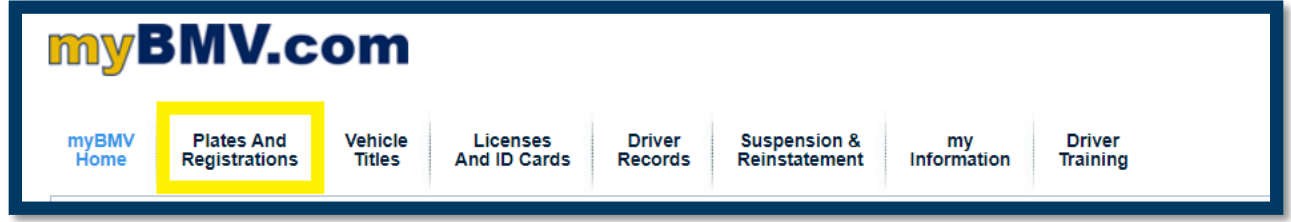

### **OR**

Select the "Vehicle Titles" tab at the top of the page

*Imaged below in yellow.*

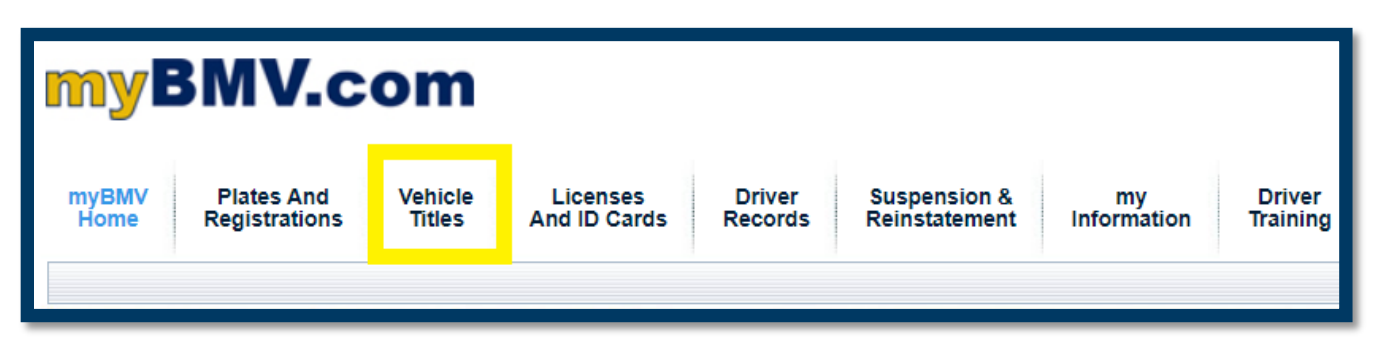

#### Select the blue hyperlink of

[Enter](javascript:__doPostBack() a One-Time Mailing Address for this vehicle. listed under the specific vehicle details.

### *Registration Screen will appear as:*

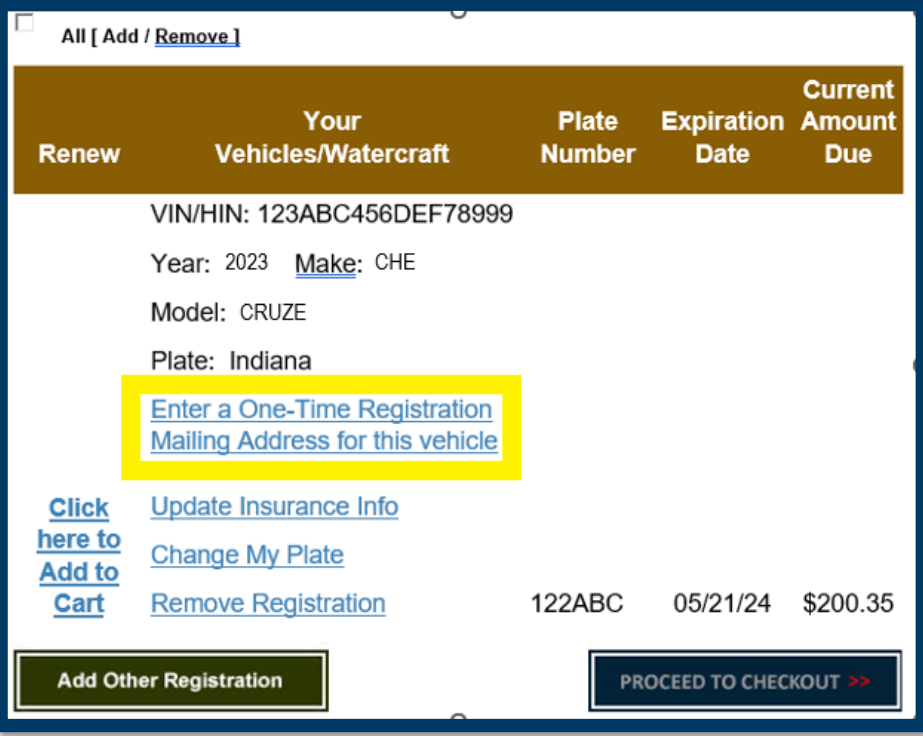

#### *Title Screen will appear as:*

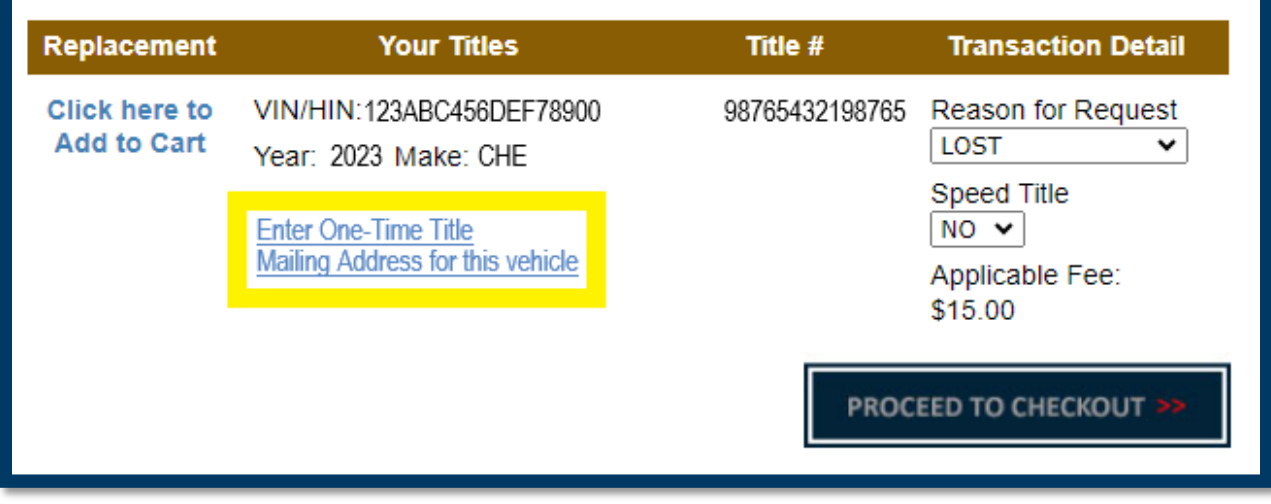

Enter the one-time mailing address in the "Search Address" box.

Select the address as it populates.

If the address includes a Suite, Apartment, or Lot Number, an additional box will appear.

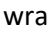

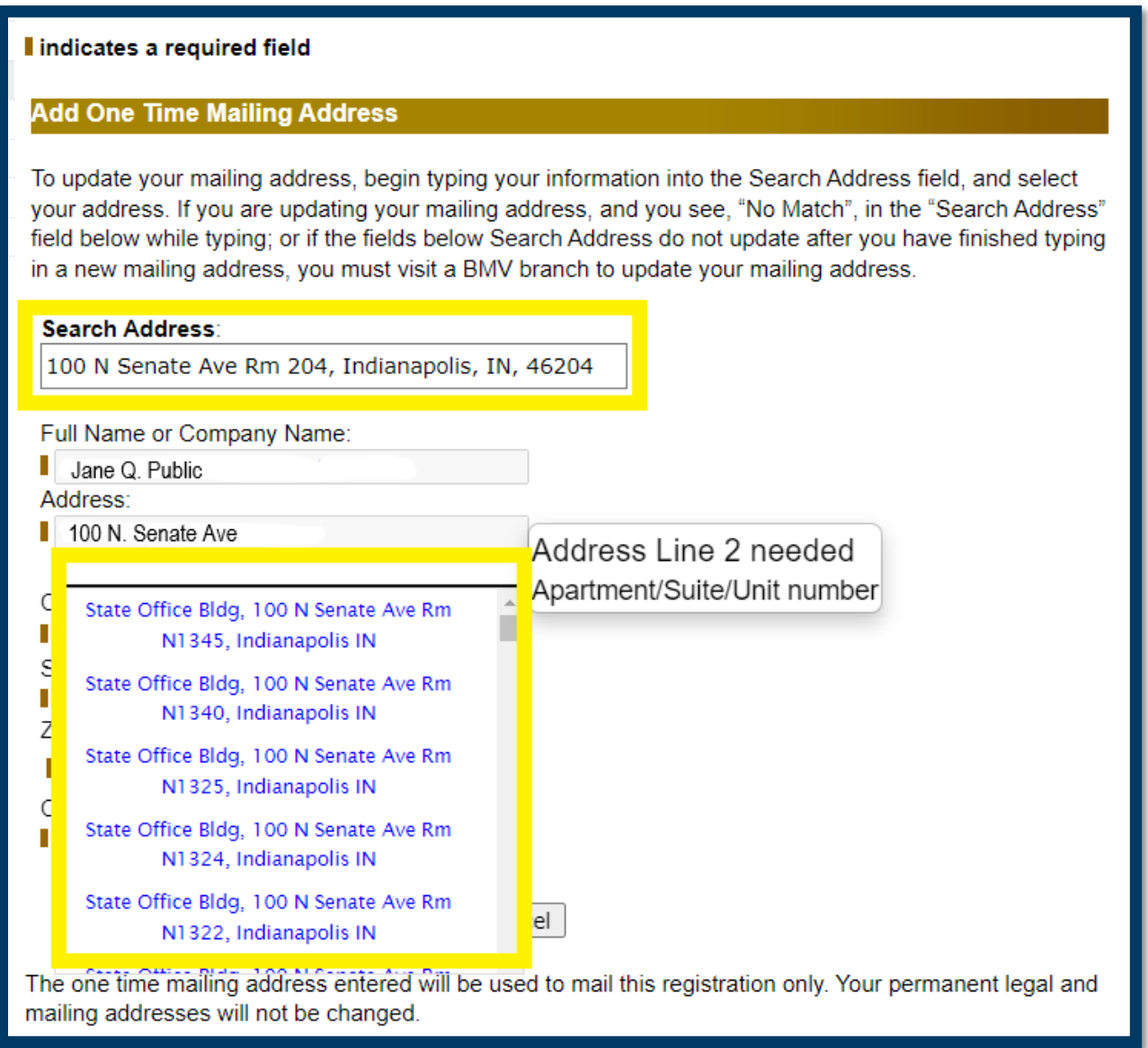

Once you select the one-time mailing address, it will auto fill the remaining information boxes.

To save the one-time mailing address, select the "Submit" at the bottom of the page.

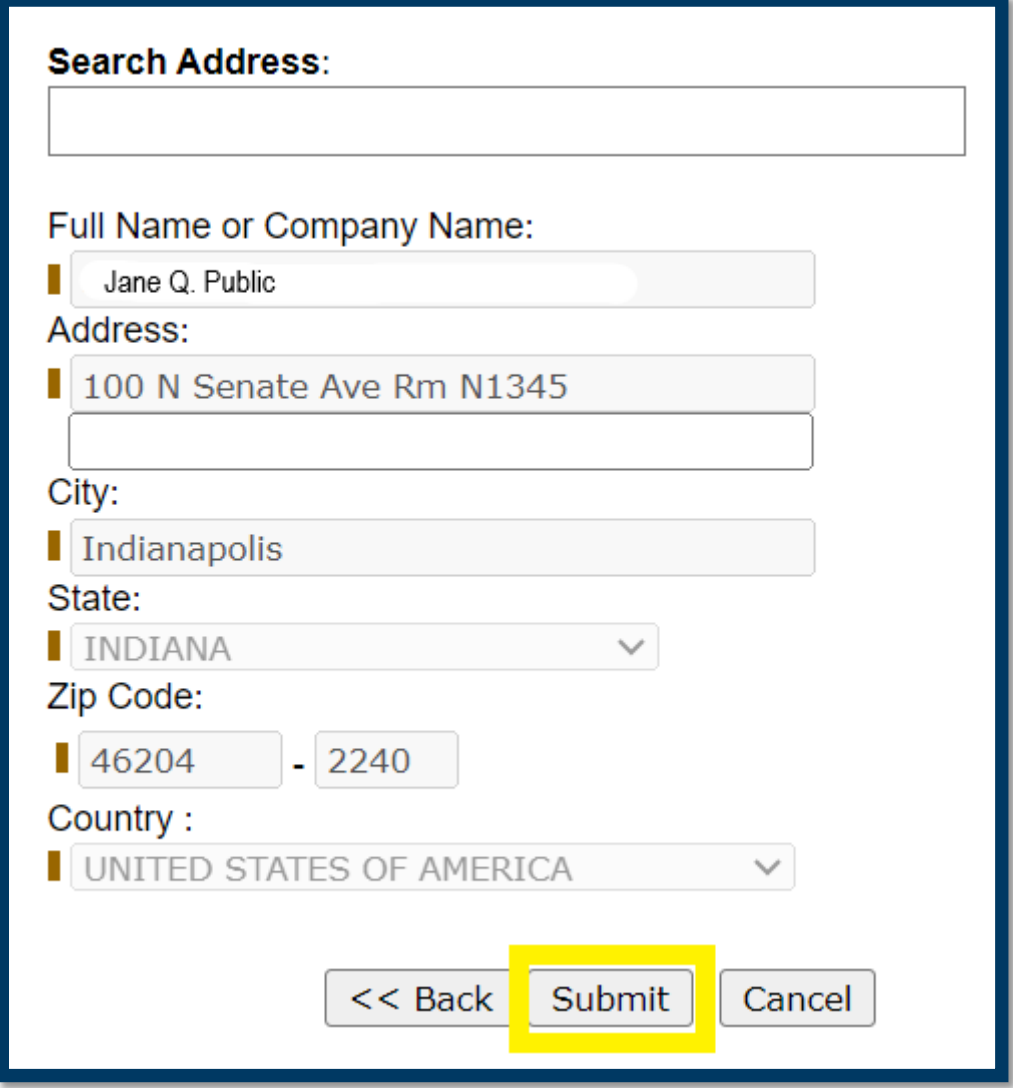

On the following page, check the box on the left to affirm to the address request and select "Confirm" at the bottom.

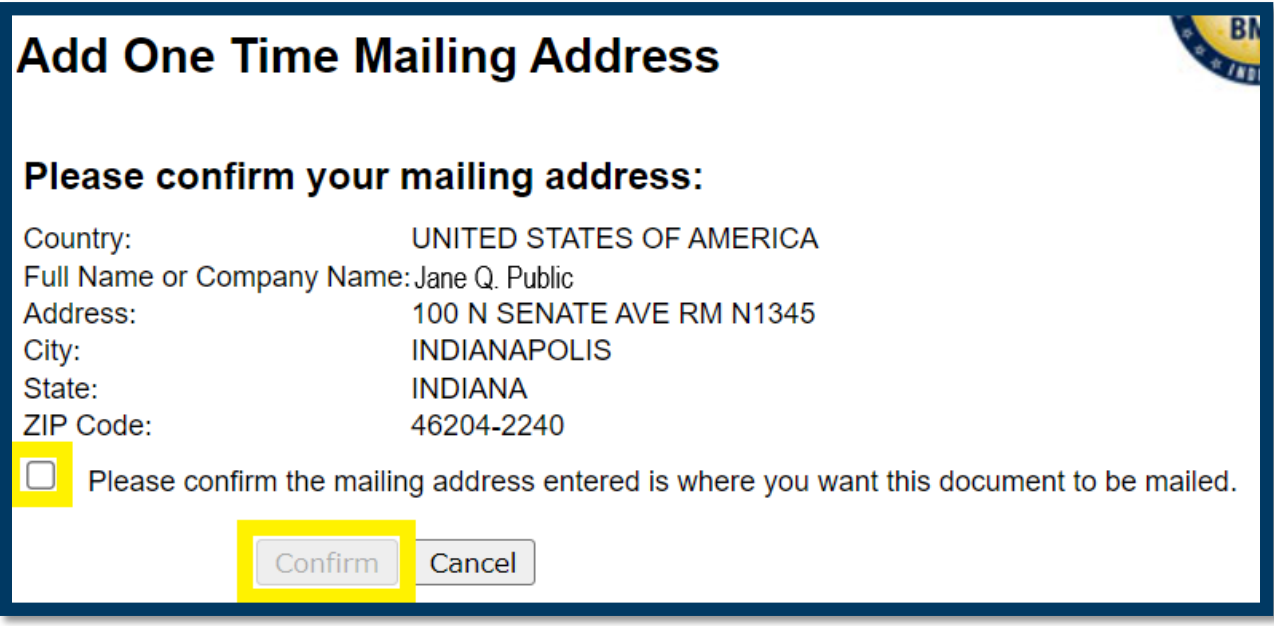

After confirming the one-time mailing address, scroll to the bottom of the page and select "Click Here to Add to Cart" on the left.

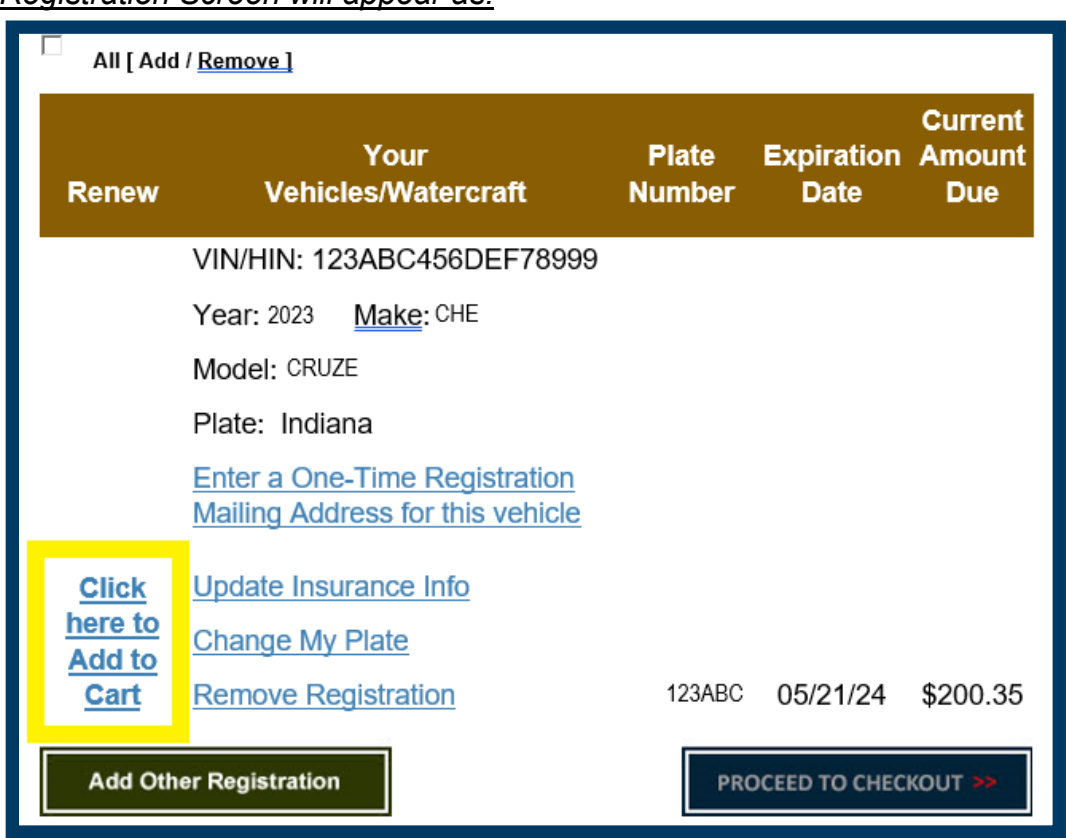

#### *Registration Screen will appear as:*

### *Title Screen will appear as:*

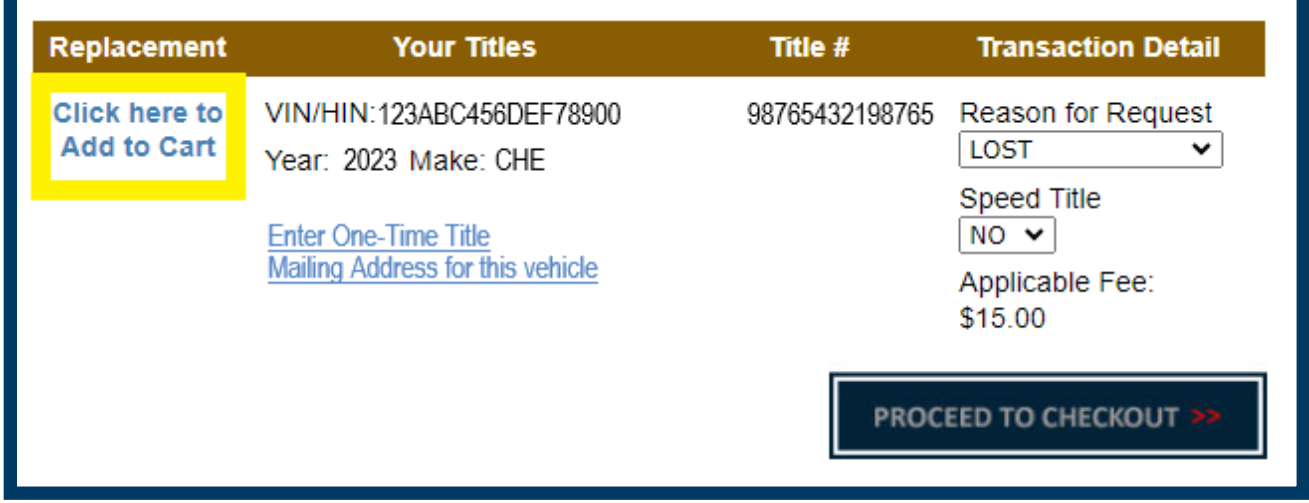

Select "Procced to Check out" in the bottom right to continue to your cart.

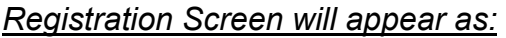

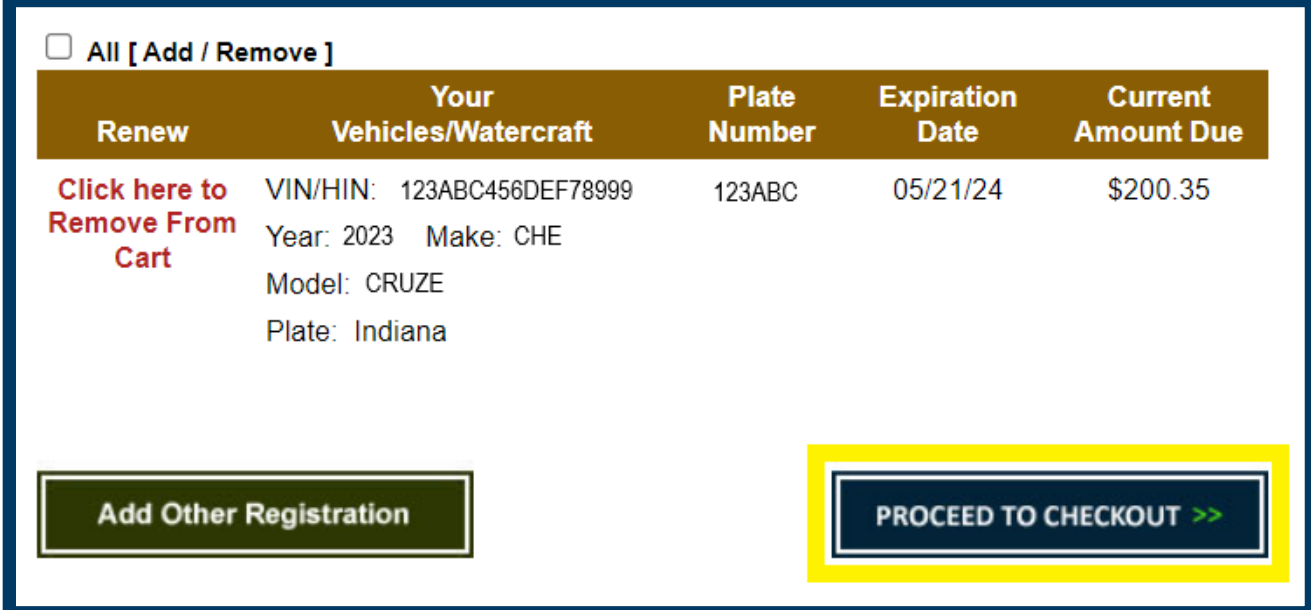

#### *Title Screen will appear as:*

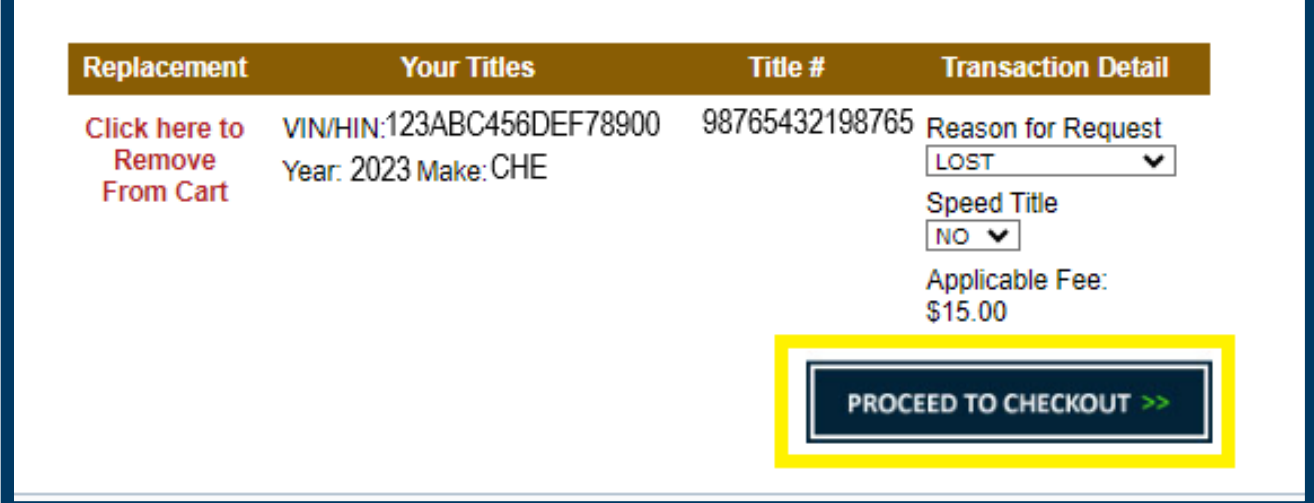